#### **FAMILY SET UP**

1. Go to: https://reg.sportspilot.com/106507/login

2. If you already have a family account/profile created in Sports Pilot you can sign in to start the registration process (Skip to Step 6). If you do not have a family profile created click "Create a New Account":

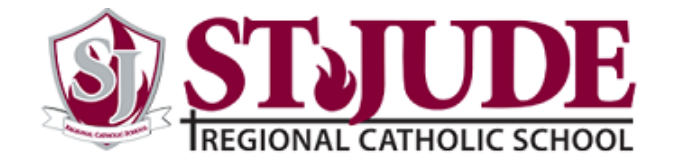

# **St Jude Regional Catholic School WDCCYO Registration**

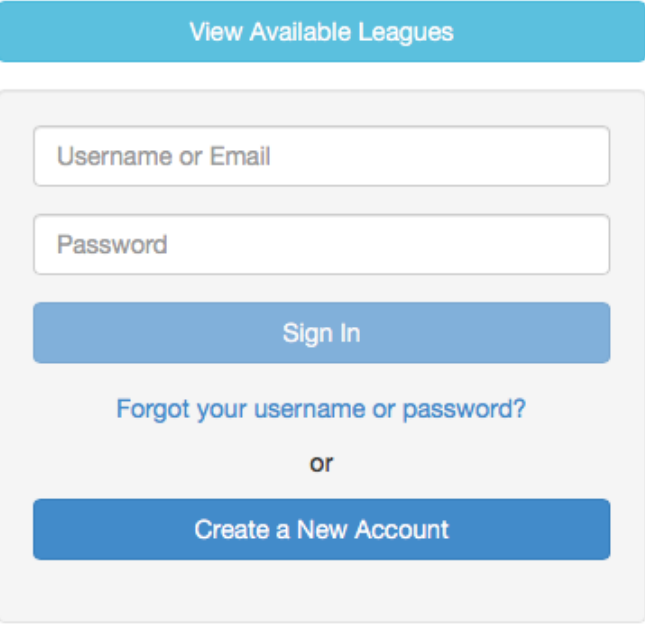

3. Enter your family information:

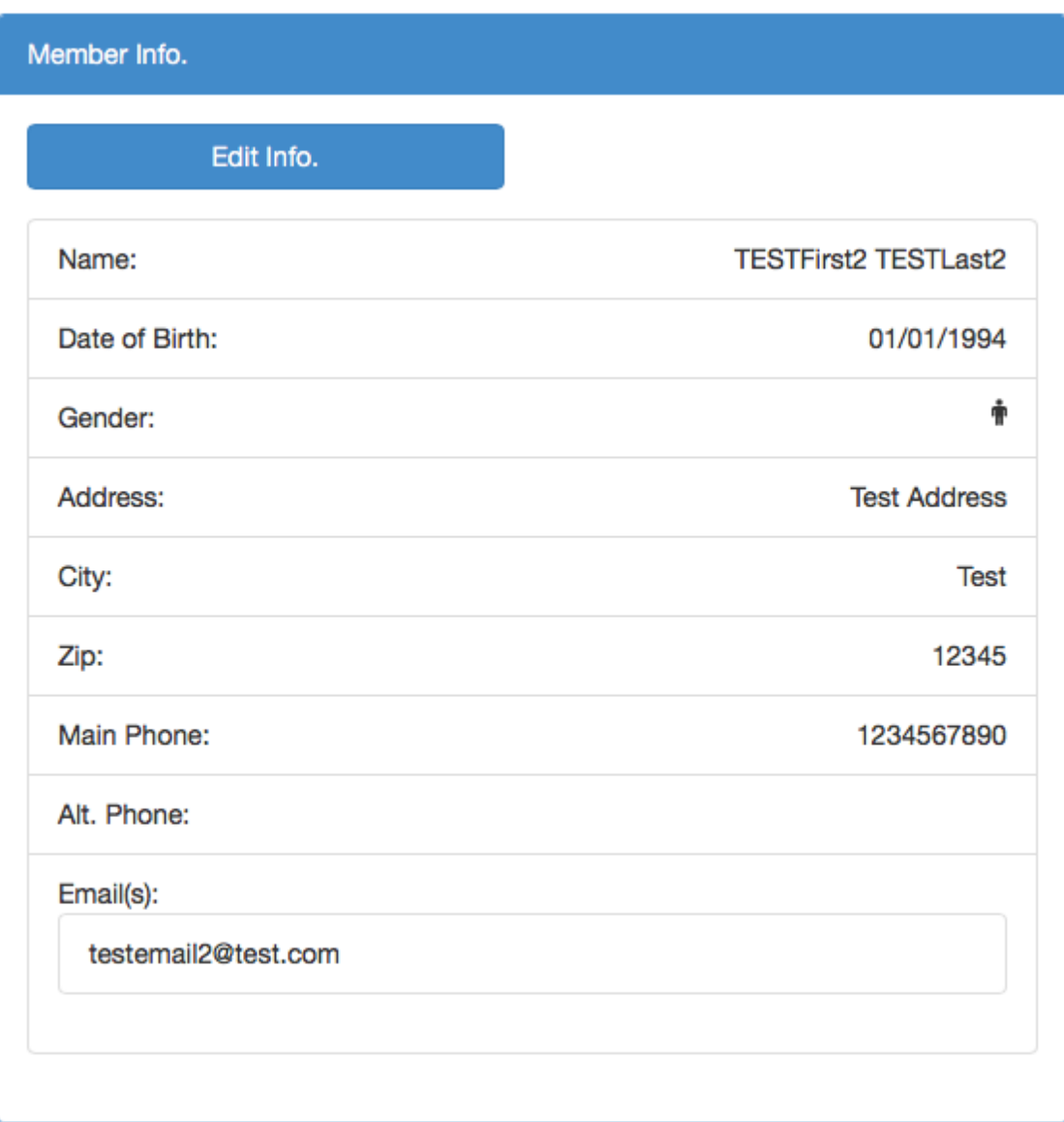

4. Add additional family members (parents and children) to your family account: NOTE: After you click add you can add a new user or search for a profile if you think you already entered it.

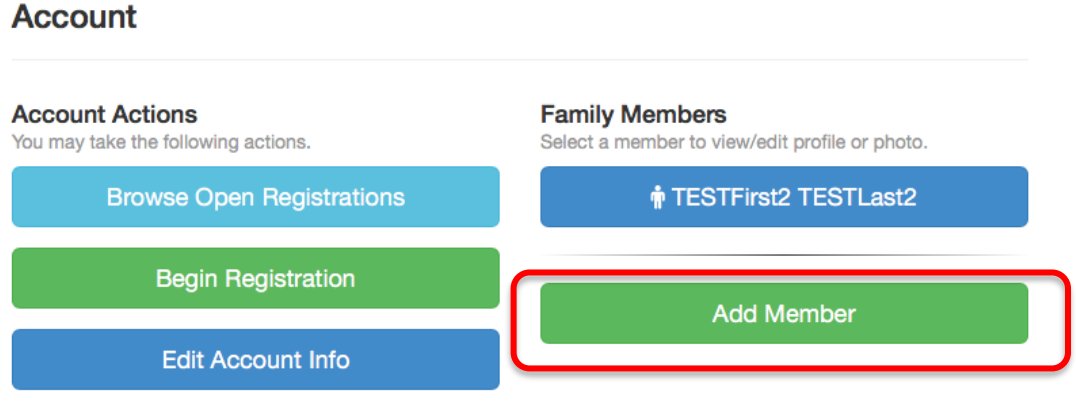

5. Once you finished entering the details click SUBMIT.

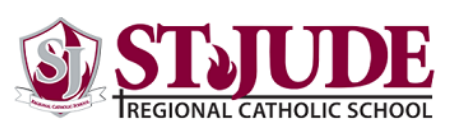

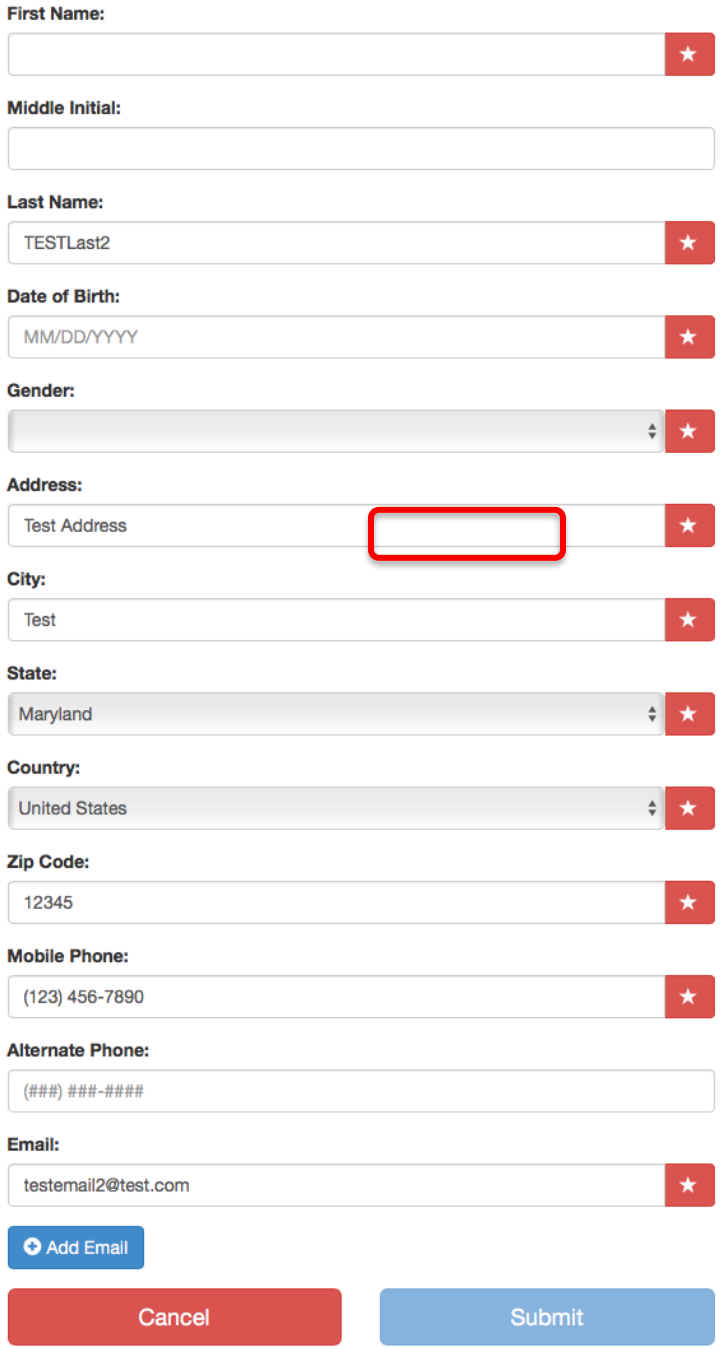

6. Once you add all of your family members they will show up in your family profile. When you wish to register for a team you can either click "Browse Open Registrations" to see the teams open for registration or click "Begin Registration" to start the registration process.

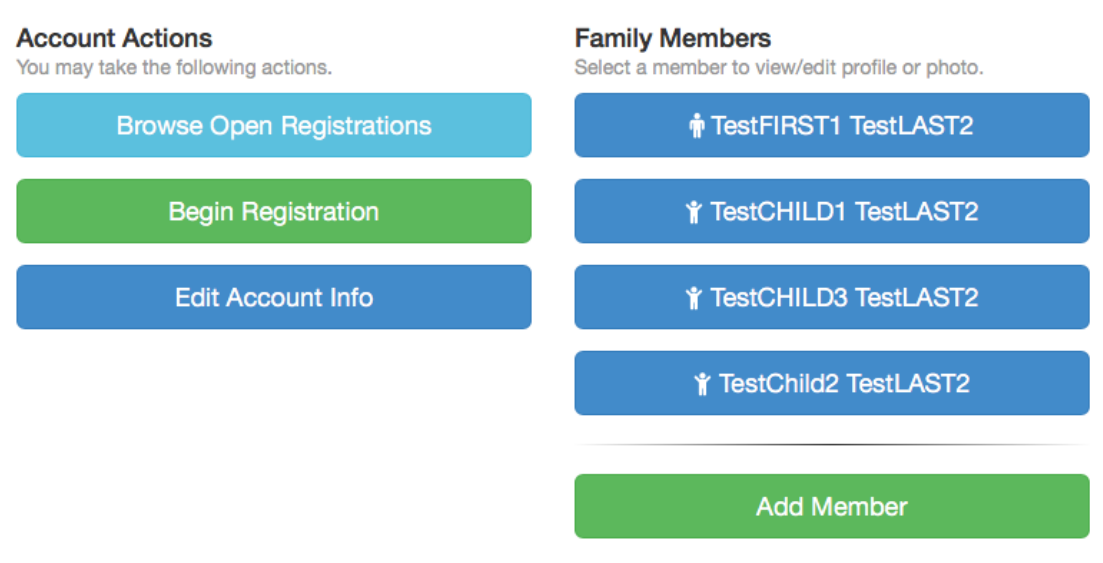

#### **Account**

Powered by SportsPilot, Inc.

#### 7. Teams open for registration:

#### **Browse Programs/Leagues**

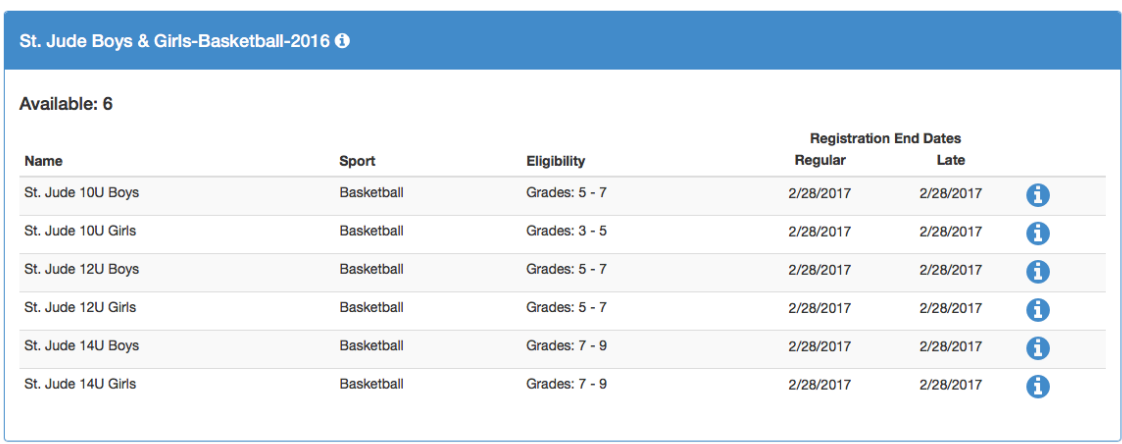

8. After clicking "Begin Registration" select the family member you wish to register from the list. PLEASE NOTE: If you are coaching you still need to register as a coach in the Sports Pilot system. There is no charge for registering as a coach.

# **Select Registrant**

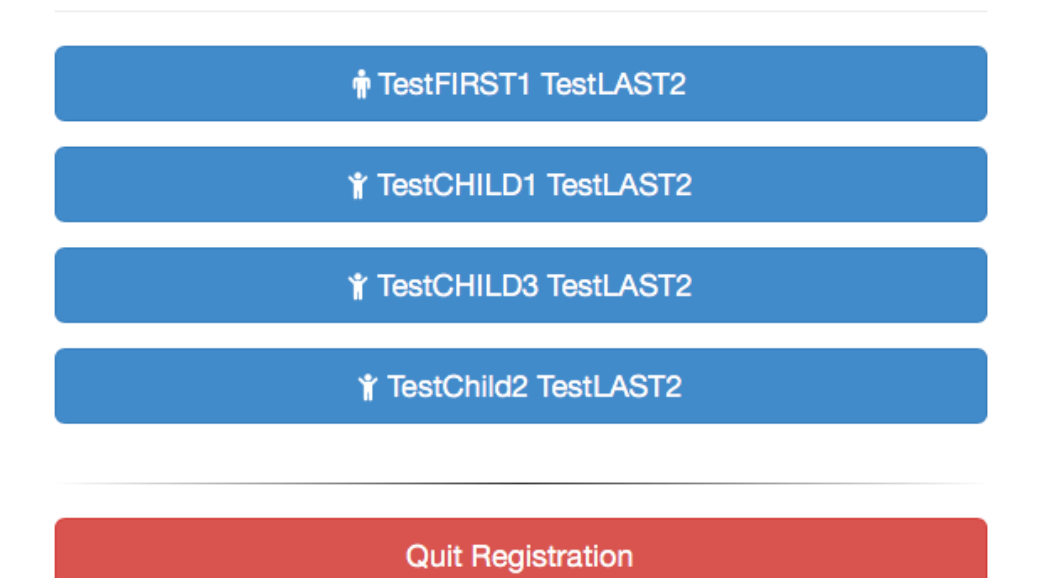

Powered by SportsPilot, Inc.

9. Select the Program:

Registering TestCHILD1 TestLAST2 for: Program: St. Jude Boys & Girls-Basketball-2016

### **Select Program**

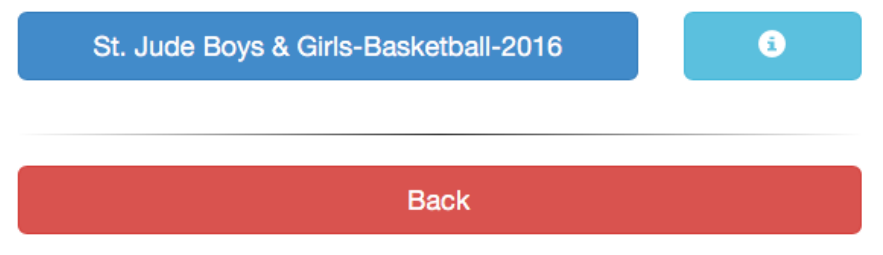

10. Select the League. NOTE: Leagues will be filtered based on the gender of the child.

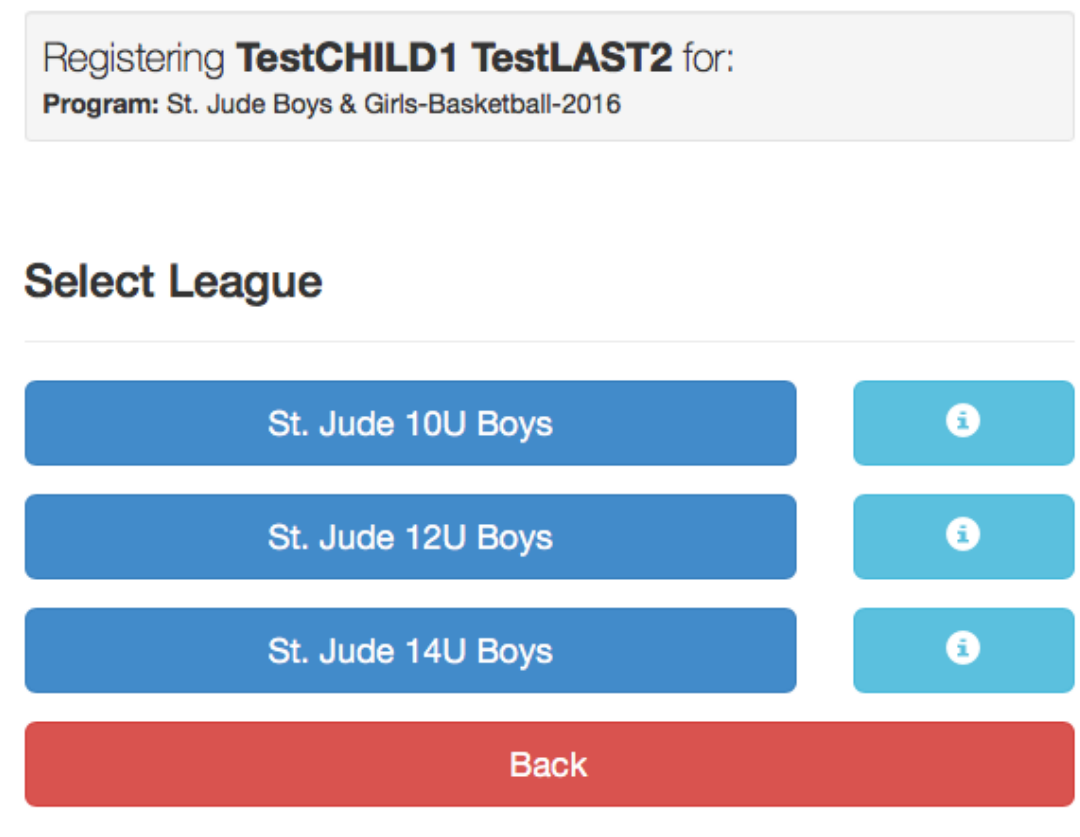

11. Select if you are registering as a player or coach.

Registering TestCHILD1 TestLAST2 for: Program: St. Jude Boys & Girls-Basketball-2016 League: St. Jude 10U Boys

## **Select Role**

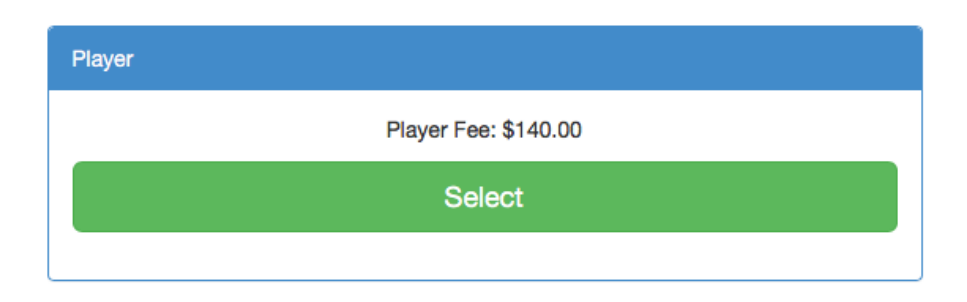

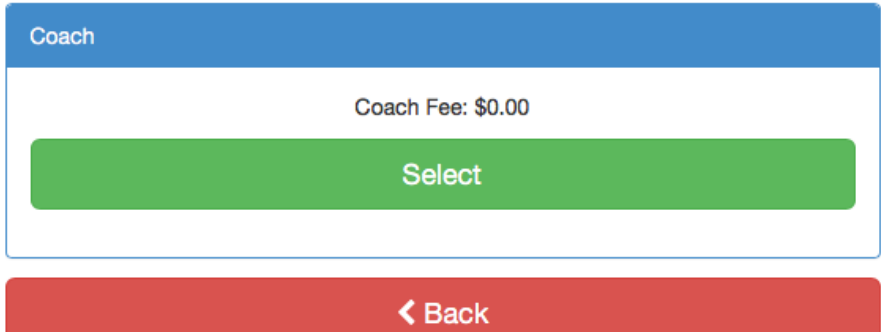

12. Agree to the Terms and Conditions.

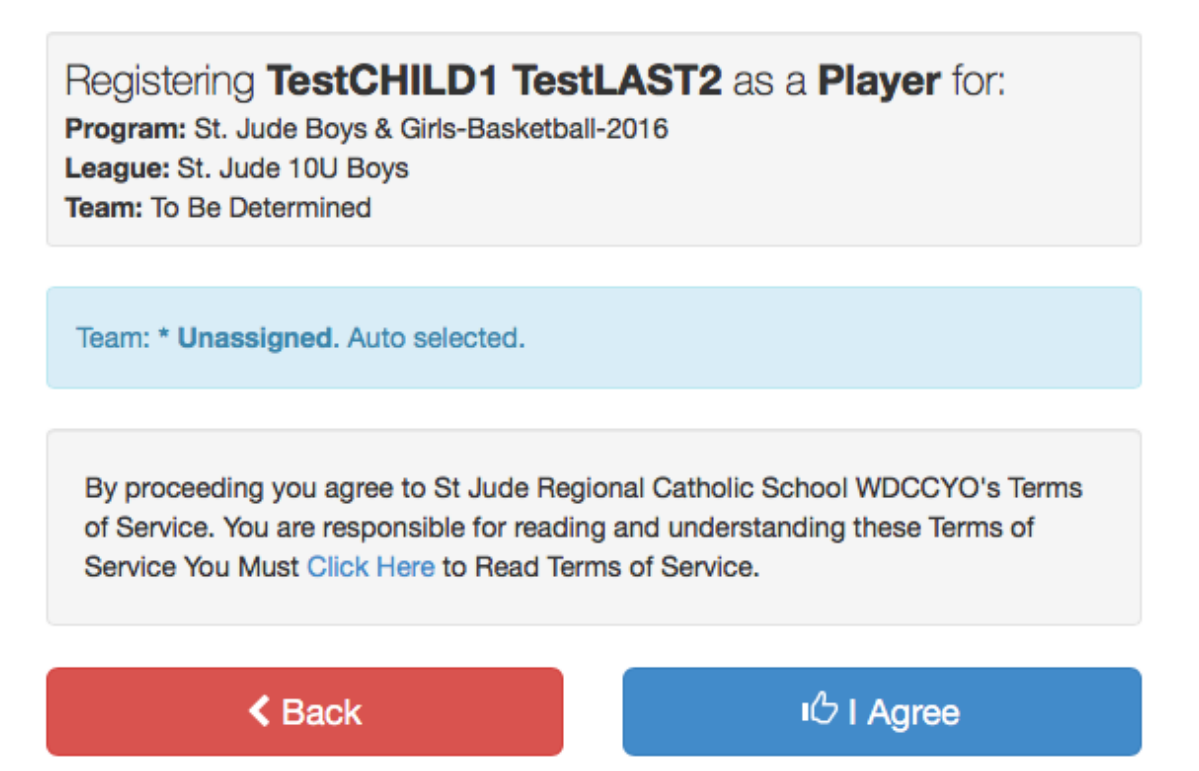

13. Complete the Registration Form. NOTE: Fields markd with a RED STAR are required. Information from your family profile should be automatically populated such as date of birth, address, etc. When finished click "Continue".

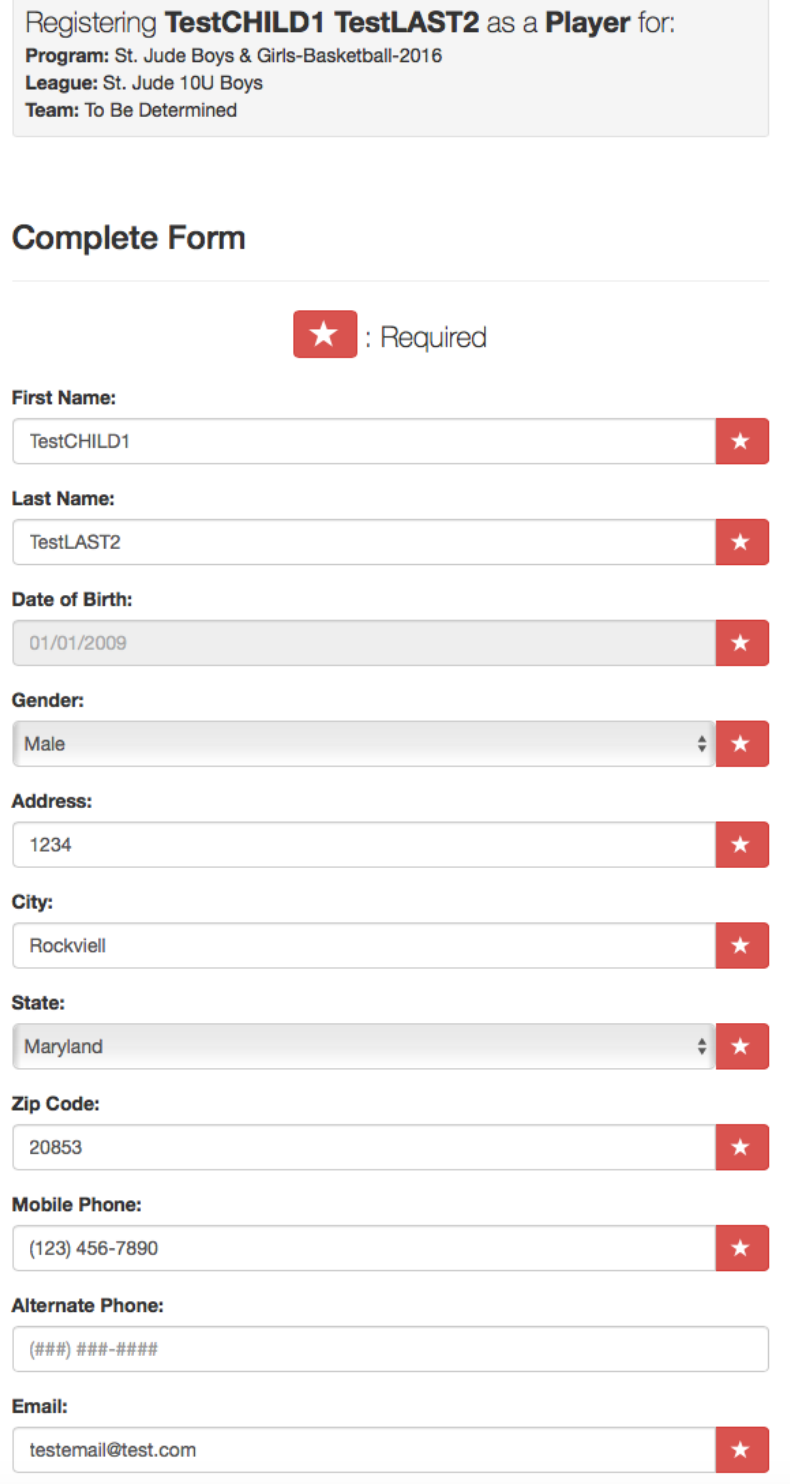

14. You will be presented with a summary of your registration information to review. Click "Back" to make changes or "Continue" to proceed to Check Out.

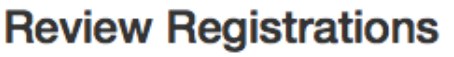

# **Total: \$140.00**

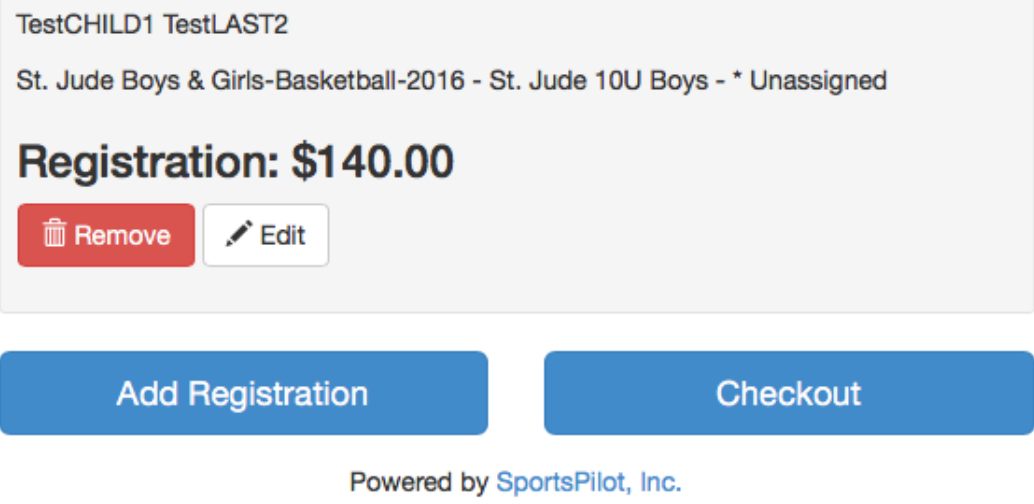

15. You can add additional registrations or proceed straight to the Checkout screen. You can pay via Credit/Debit card or by check.

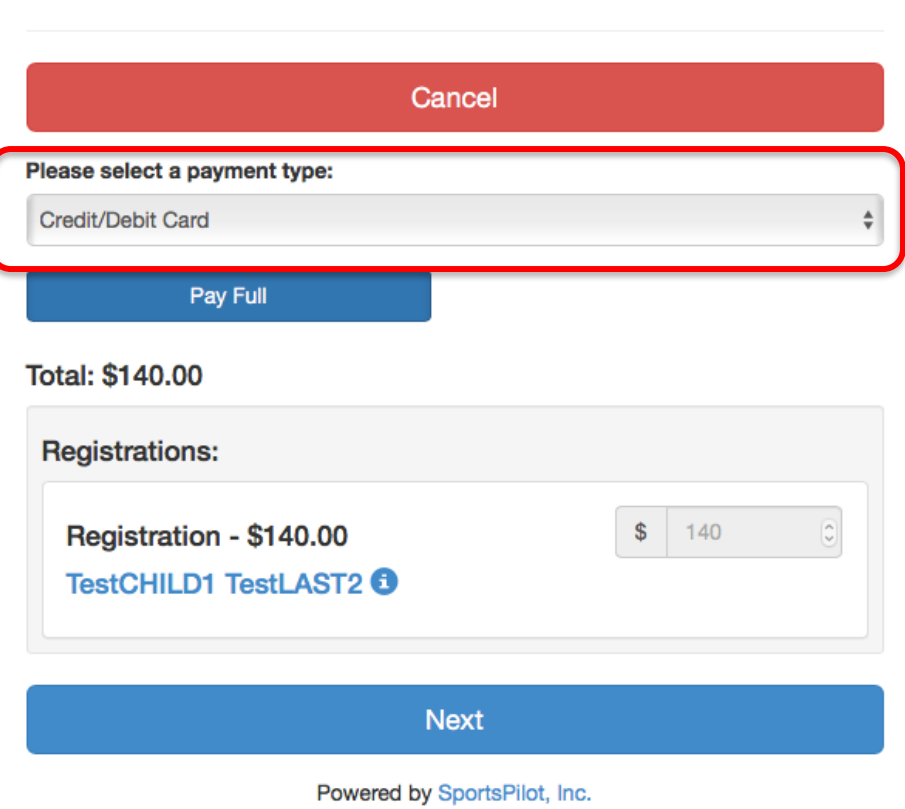

Depending on your payment method you will receive different payment instructions.

## **Checkout**

Credit Card Payment Screen:

# Checkout

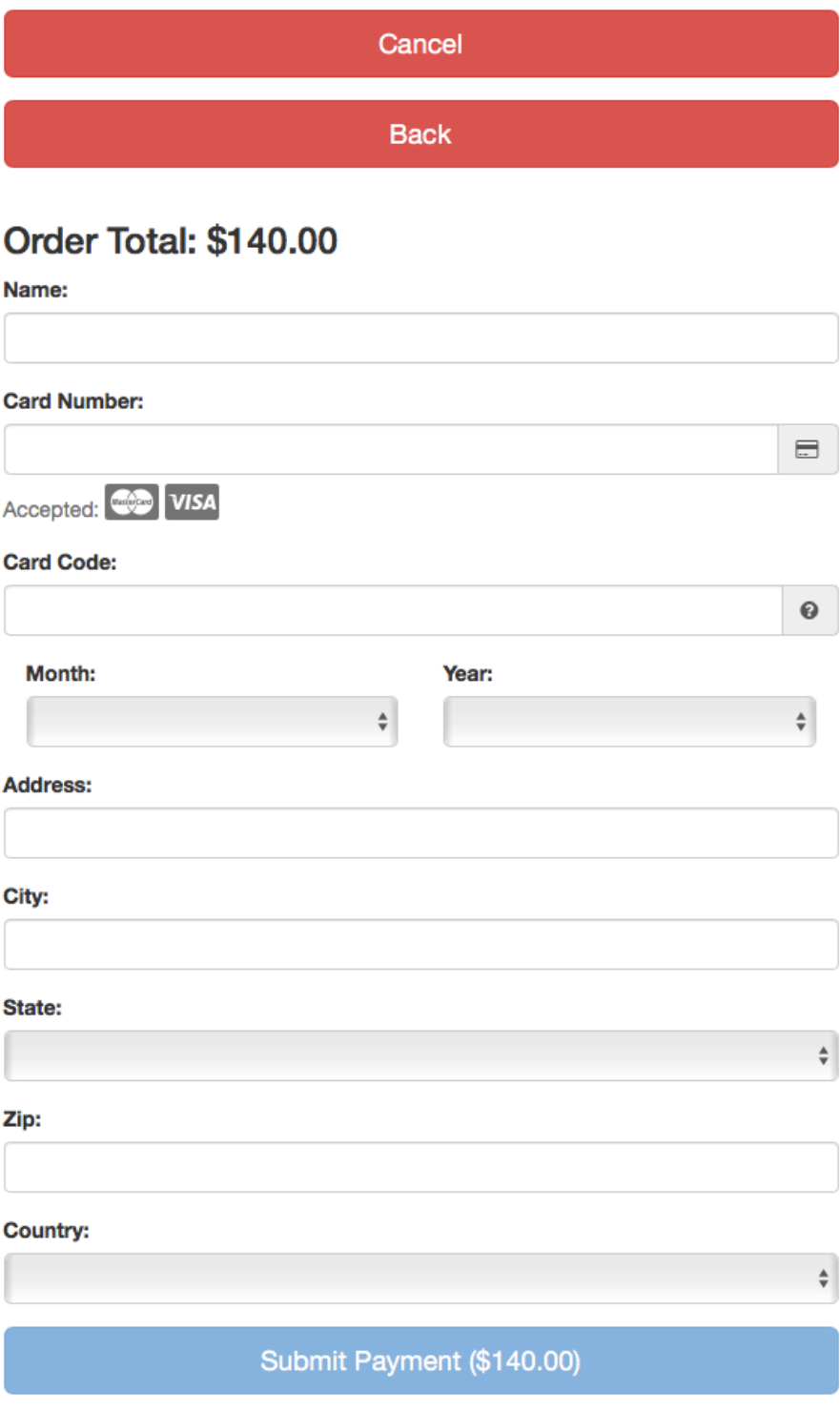

Check by Mail screen.

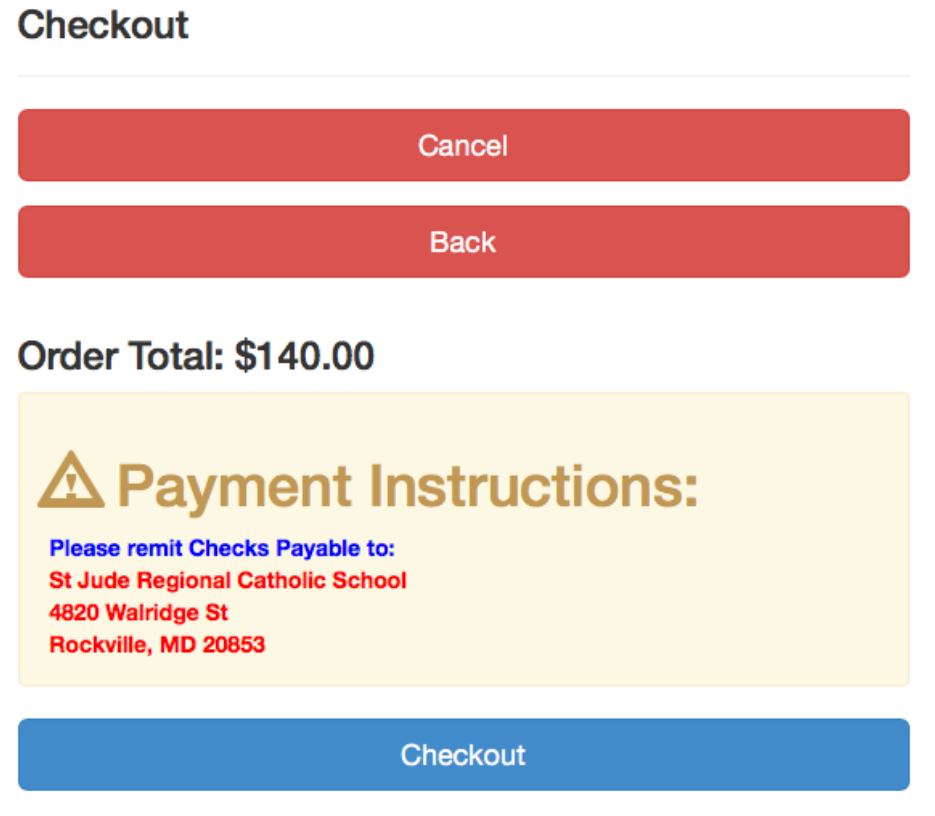

Powered by SportsPilot, Inc.

**16. Make sure you complete the Checkout process by clicking "Checkout"**

17.Once the checkout process is complete you will be presented with a receipt of the transaction that you can print for your records.

#### Success! Thank you for your purchase!

Organization: St Jude Regional Catholic School **WDCCYO** Date Printed: 10/16/2016 SportsPilot ID: 2975462 **Registration ID: N/A** Agreed to Terms on: 10/16/2016

Family: TestLAST2 Address: 1234 **City: Rockviell** State: MD Zip: 20853

#### Order Total: \$140.00

Registration - \$140.00

Name: TestCHILD1 TestLAST2 Program: St. Jude Boys & Girls-Basketball-2016

League: St. Jude 10U Boys Team: \* Unassigned

# **Payment Information: Please remit Checks Payable to: St Jude Regional Catholic School** 4820 Walridge St Rockville, MD 20853 Amount Due: \$140.00

\*Note to Registrants: Clicking on this selection will hold your Registration information. Final registration approval will be done by our office personnel only AFTER we receive your payment. If you do not submit payment before the Registration Deadline you will NOT be registered. Please read the instructions below on how to submit your payment.

**白 Print** 

Return to Account